# **Disabling All Passwords on Terminal**

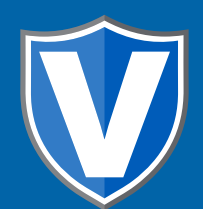

### **Step 1**

**Go to www.online.valorpaytech.com and enter your login credentials.**

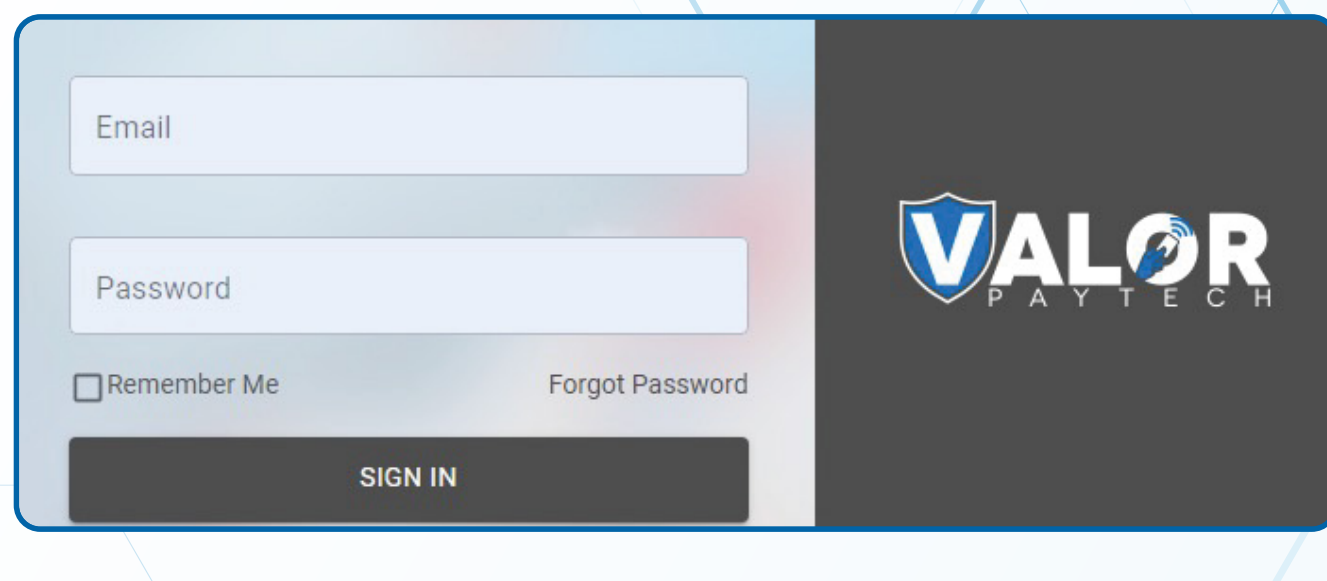

## **Step 2**

#### **Select Device Management in the sidebar menu.**

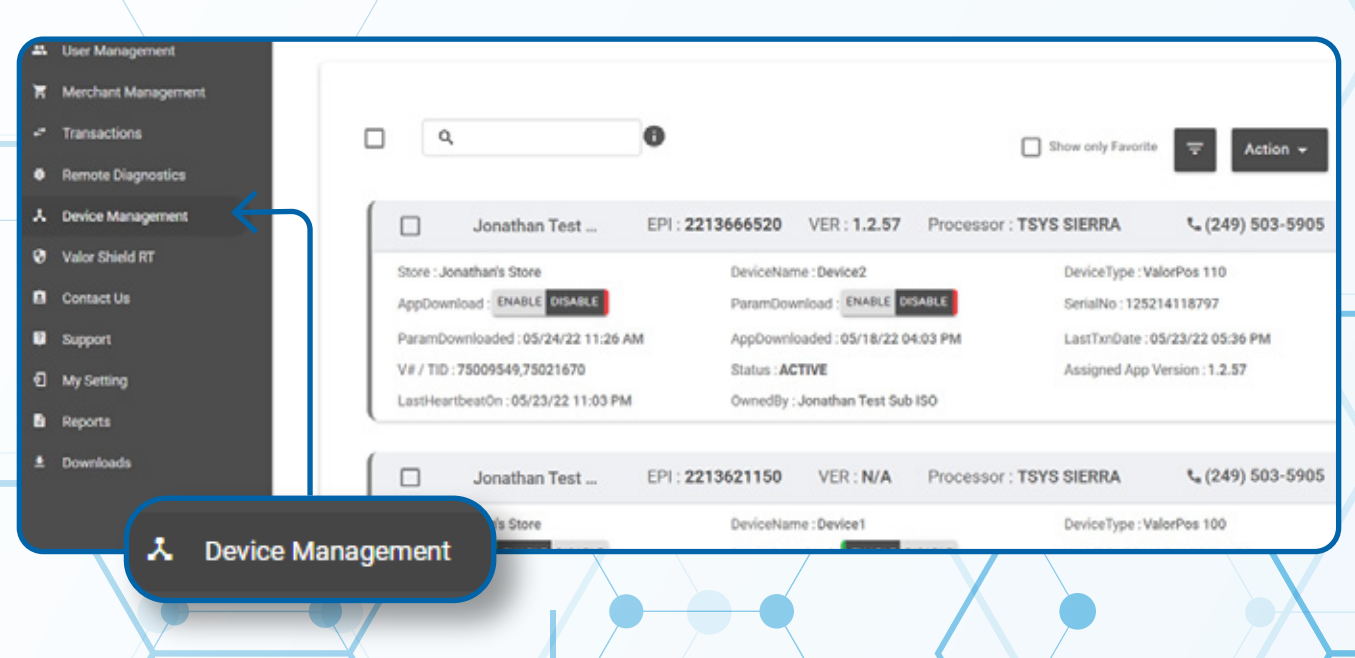

#### **Step 3**

**Select the Device you wish to Disable All Passwords on by selecting the Vertical Ellipsis on the top right-hand corner and select Edit Parameter on the device.** 

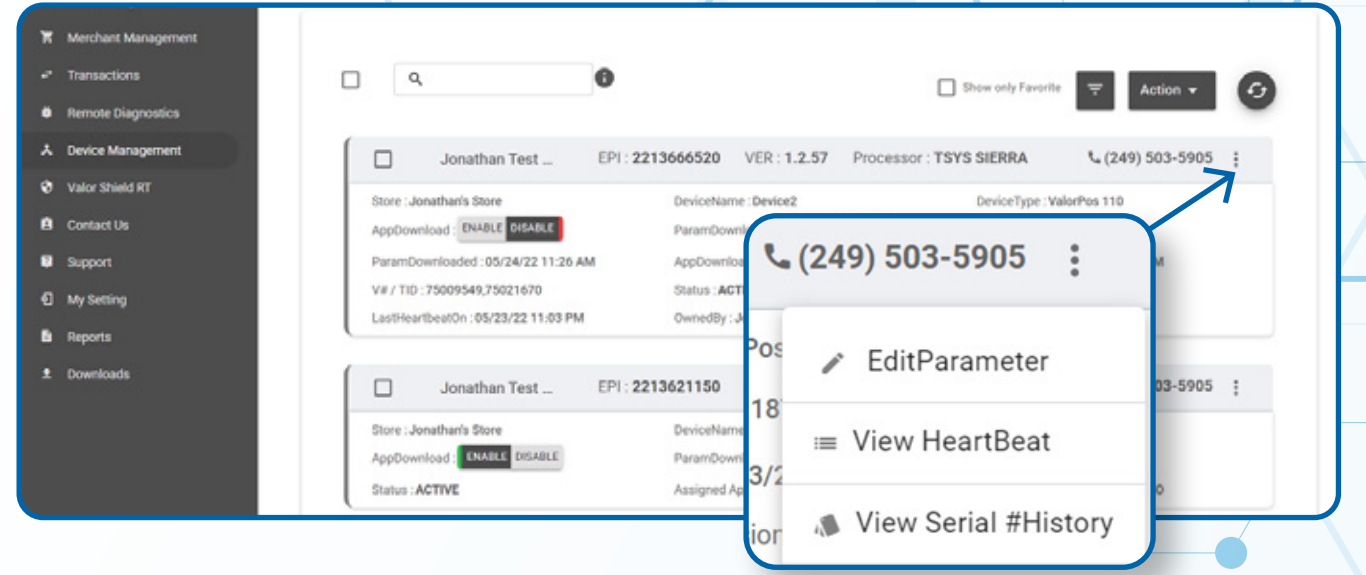

### **Step 4**

**You will select Terminal & Transaction while in the parameters. To Disable All Passwords through the Portal, make sure to select the Yes at the bottom right.** 

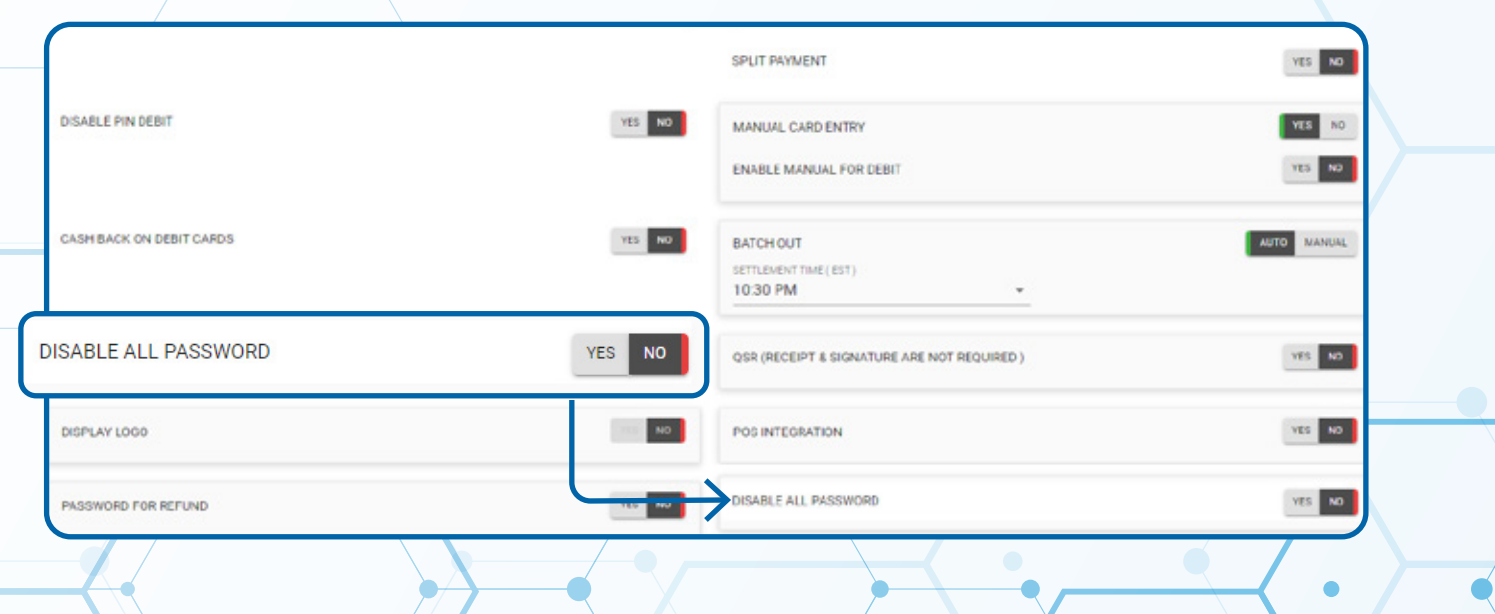

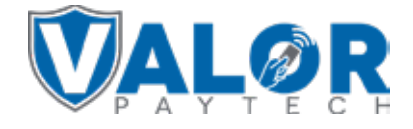

### **MERCHANT | PORTAL**

### **Step 5**

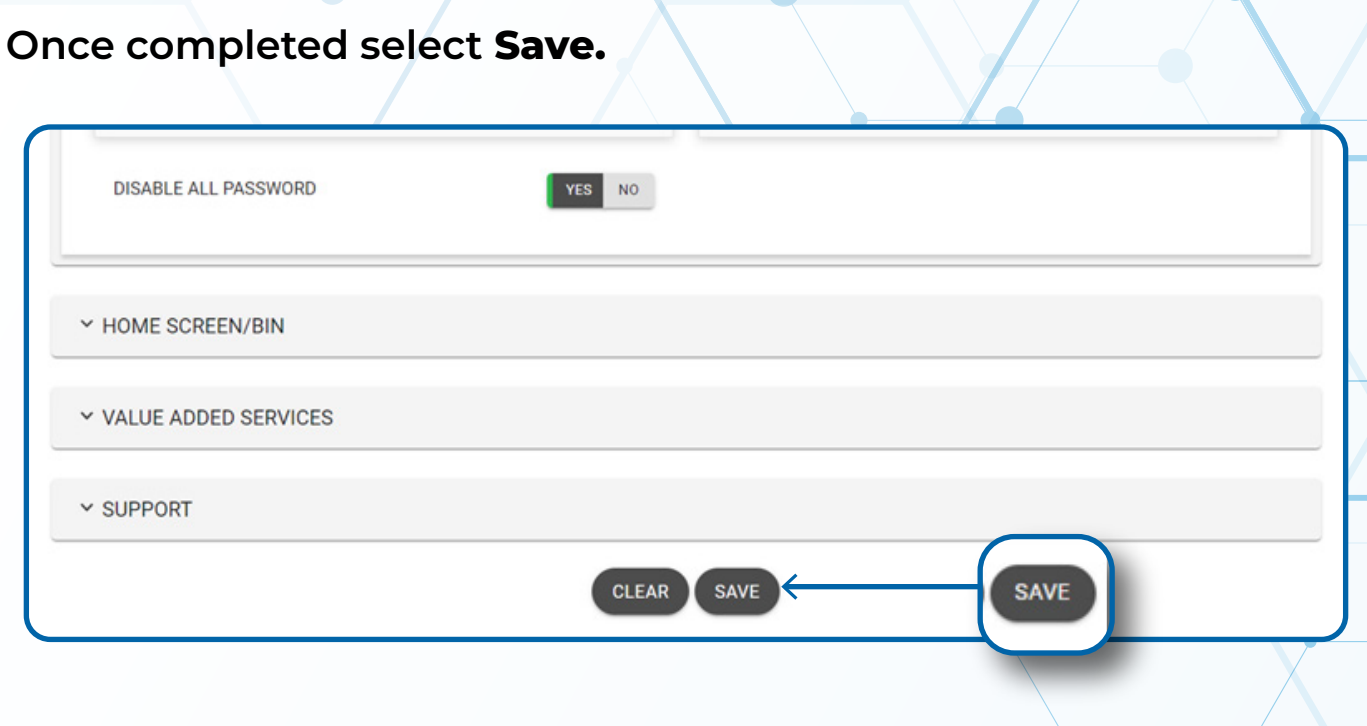

# **STEP 6**

**After making parameter changes, you must perform a Package Download** on the device by pressing  $(\star)$  > 6 > OK button.

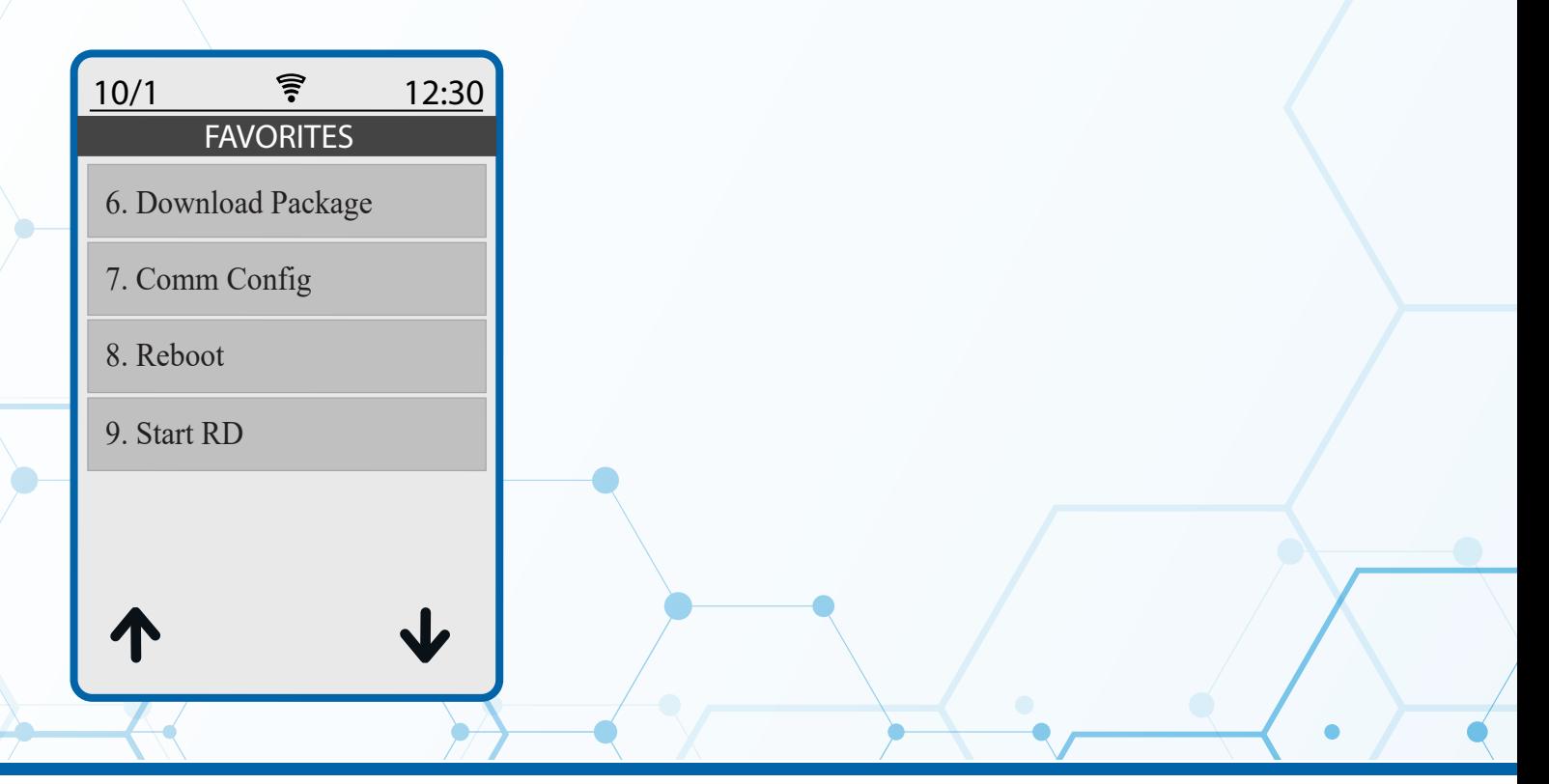

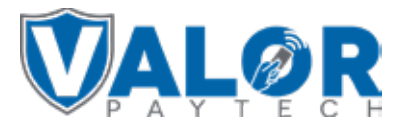

**MERCHANT | PORTAL**